## **Возможность разграничения доступа к системным и пользовательским записям справочника "Типовые операции"**

Для редактирования типовых операций у пользователя должны быть настроены соответствующие права на справочник «Типовые операции», если прав на редактирование справочника нет, будут не доступны кнопки добавления/удаления и сохранения, а также будет выходить сообщение: «Только для чтения – Отсутствует доступ на изменение объекта «Типовые операции».

Системные типовые операции выделены серым цветом, удалить и отредактировать их невозможно. Пользовательские операции выделены белым цветом, они доступны на изменение и удаление.

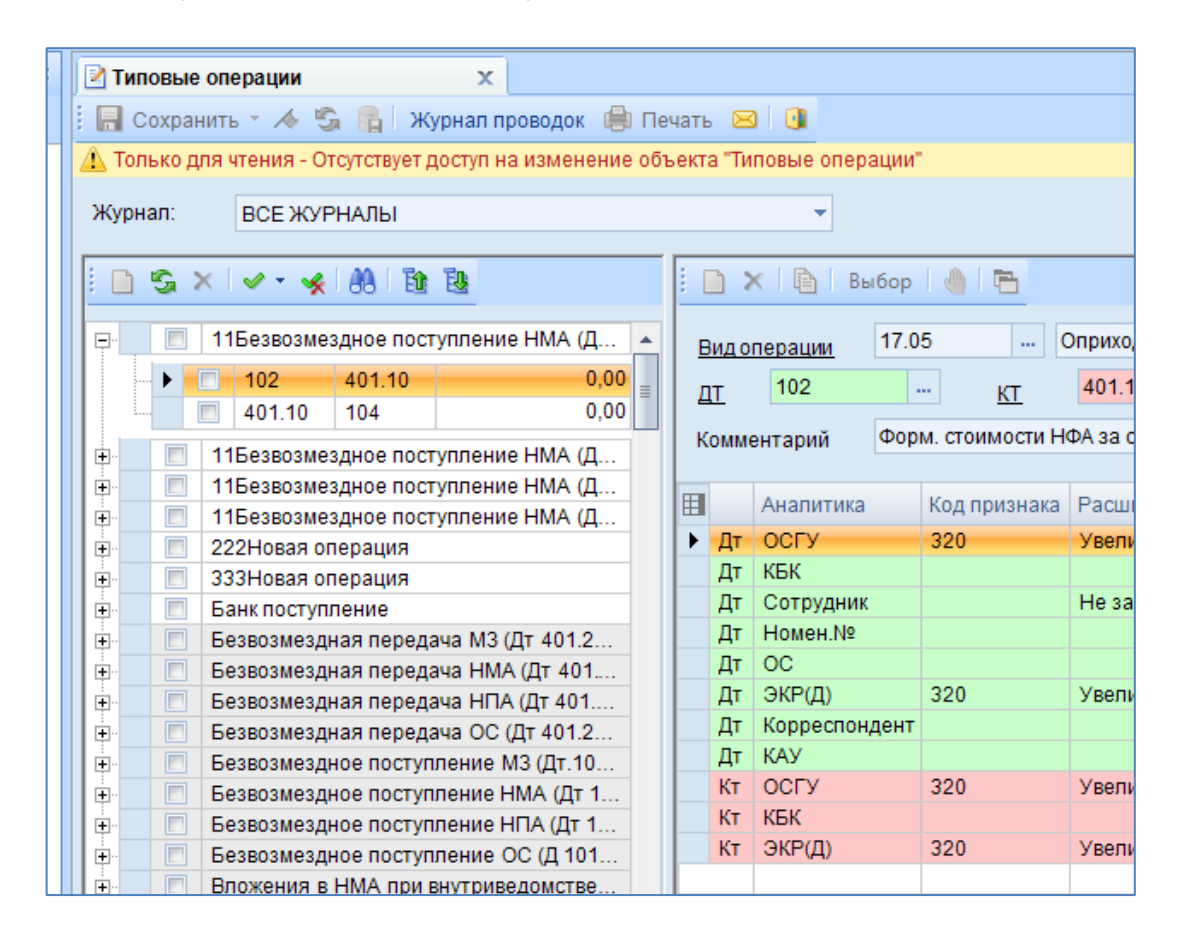

**Рисунок 1. Справочник типовые операции без прав на редактирование**

Настройка прав доступа к справочникам пользователя доступна только Администратору комплекса (Меню "Настройки"-> Пользователи -> Права Доступа).

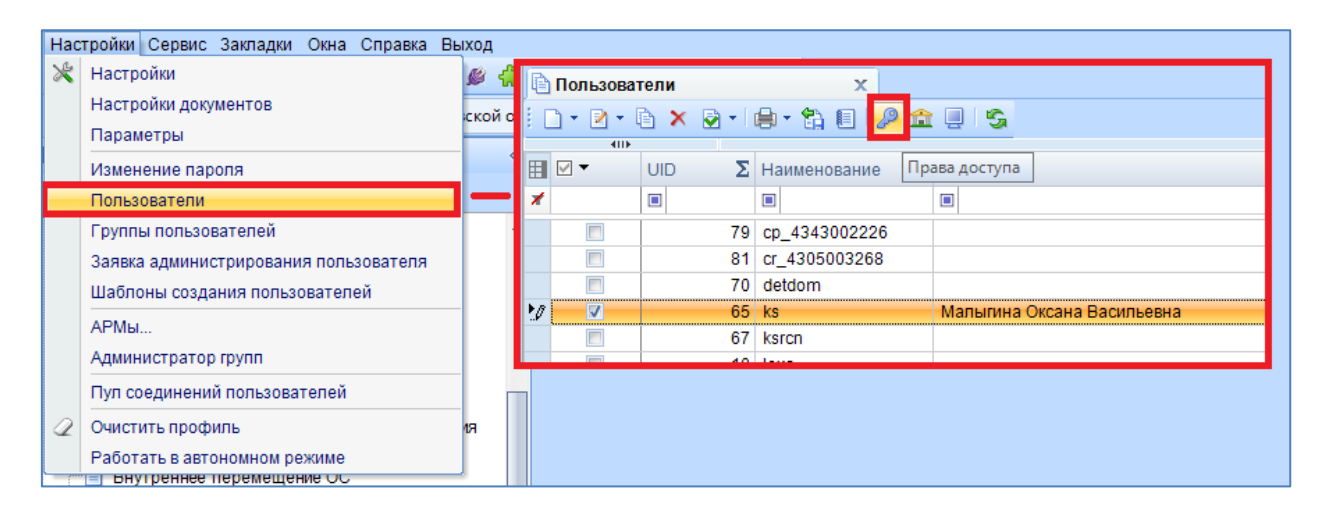

**Рисунок 2. Настройка прав доступа у пользователя**

Для добавления доступа на редактирование справочника необходимо у пользователя настроить соответствующие права у объекта "Типовые операции" (Меню "Настройки" -> Пользователи -> Права Доступа -> Смета-Смарт -> Настройки (навигатор) -> Типовые операции).

| ▣<br>x<br>Назначение прав доступа к объектам комплекса               |       |  |                  |                         |           |
|----------------------------------------------------------------------|-------|--|------------------|-------------------------|-----------|
| RV * * * ≥                                                           |       |  |                  |                         |           |
|                                                                      |       |  |                  |                         |           |
| Лена<br>Пользователь/Группа:                                         |       |  |                  |                         |           |
| Дерево объектов<br>Навигатор                                         |       |  | Права доступа    |                         |           |
| <b>EFFET FJABHOE MEHIO</b>                                           |       |  | Доступ           | Разрешит                | Запретить |
| <b>□ Смета - СМАРТ</b>                                               |       |  | Чтение           | $\overline{\mathsf{v}}$ |           |
| <b>E-COPABOЧНИКИ</b>                                                 |       |  | Добавление       | V                       |           |
| <b>E-E ДОКУМЕНТЫ</b>                                                 |       |  | Изменение        | $\overline{\mathbf{v}}$ |           |
| <b>E-E ОТЧЕТЫ</b>                                                    |       |  | Удаление         | $\overline{\mathbf{v}}$ | i<br>O    |
| <b>EFFET НАЛОГОВАЯ ОТЧЕТНОСТЬ</b>                                    |       |  | Печать           | V                       |           |
| <b>EFFET CTATUCTUYECKAЯ ОТЧЕТНОСТЬ</b>                               |       |  | Настройка<br>▸ ﺍ | $\overline{v}$          | Ō         |
| <b>E</b> ОПЕРАЦИИ                                                    |       |  | Запрет ввода     |                         |           |
| <b>E-B</b> НАСТРОЙКИ(навигатор)                                      |       |  | Прием            |                         |           |
| <b>Q</b> Вспомогательные БД удалить                                  |       |  | Передача         |                         |           |
| <b>Q</b> Типовые операции                                            |       |  | Просмотр         |                         |           |
| Вспомогательные БД                                                   |       |  | Закрытие         |                         |           |
| Выбор типовой операции                                               |       |  | Открытие         |                         |           |
| Доступ к пользовательским Типовым операциям                          |       |  | Контроль         |                         |           |
| <b>E</b> Управление остатками (бухгалтерия)                          |       |  |                  |                         |           |
| <b>⊞ Даты</b>                                                        |       |  |                  |                         |           |
| ЭЛЕКТРОННЫЙ ОБМЕН<br>F F                                             |       |  |                  |                         |           |
| <b>В</b> Настройки<br>田<br><b>Е⊢⊟ ЛОКУМЕНТЫ ЛЛЯ ИНТЕГРАНИИ С БКС</b> |       |  |                  |                         |           |
|                                                                      |       |  |                  |                         |           |
| Найти:                                                               | 4 全 9 |  |                  |                         |           |
|                                                                      |       |  | OK               | Отмена                  | Применить |
|                                                                      |       |  |                  |                         |           |

**Рисунок 3. Назначение прав на доступ к справочнику Типовые операции**

Для добавления/редактирования/удаления пользовательских типовых операций необходимо у пользователя настроить соответствующие права у объекта "Доступ к пользовательским Типовым операциям" (Меню "Настройки" -> Пользователи -> Права Доступа -> Смета-Смарт -> Настройки (навигатор) -> Типовые операции).

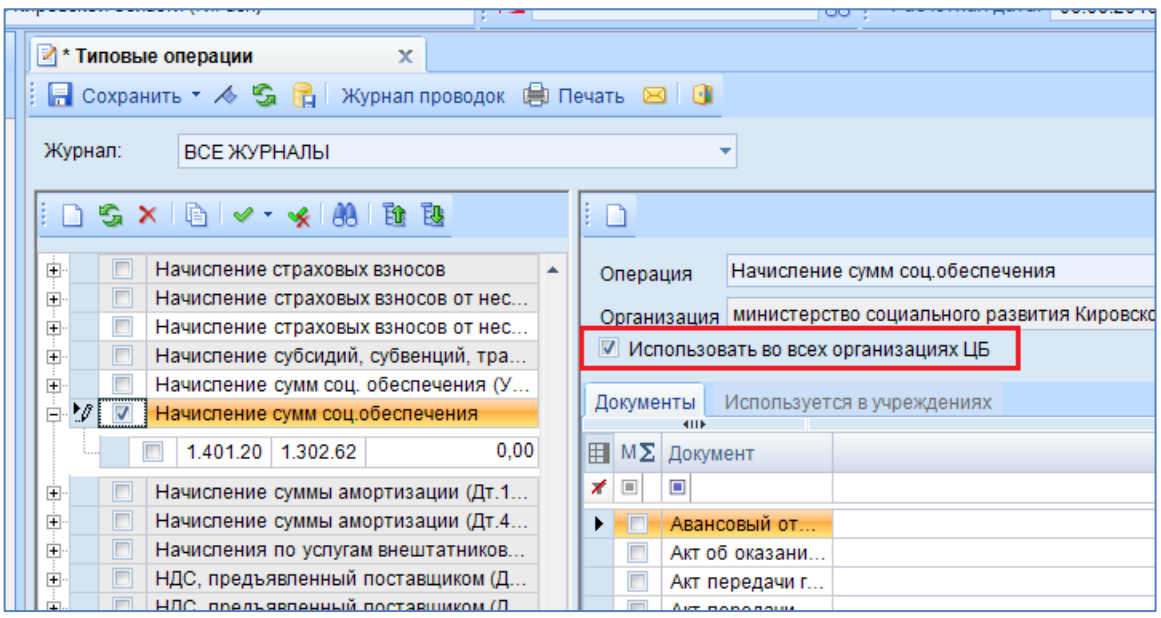

**Рисунок 4. Настройка пользовательской операции на конкретное учреждение**

При добавлении новых пользовательских операций автоматически устанавливается галочка "Использовать во всех организациях ЦБ". Если операция заводится для определенных учреждений, то их необходимо выбрать на вкладке "Используется в учреждениях". При этом, в реестре справочника эти операции будут видны только тем пользователям, у которых есть доступ к этим учреждениям.